### **RS232/RS485/RS422 to TCP/IP Converter ITEM NO.: RS007**

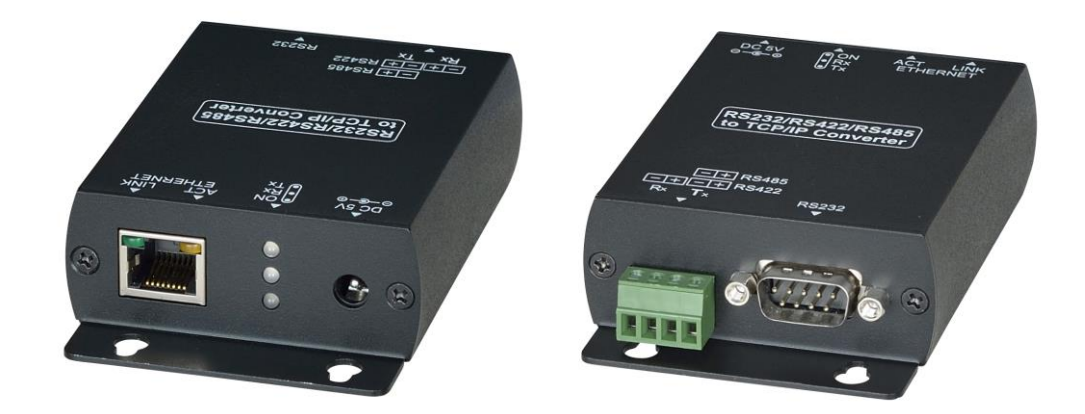

RS007 is a universal data converter which support serial RS232, RS422 and RS485 to the TCP / IP intelligent communication converter, it offers RS485/RS422 and RS232 to TCP / IP network, as well as TCP / IP network to the RS485 and RS232 transparent data transmission, it converter RS485 and intelligent communication the data received on the RS232 serial port, transparent transmission of data to the network server, data server data issued by the network at the same time conveying to intelligent communication converter, RS485 and RS232 serial port. The RS007 10M/100M Ethernet interface up and down a standard RS485/422 and an RS232 serial port communication parameters can set your browser, the baud rate from 1200bps  $\sim$  115200bps. Applicable to a variety of network environments.

## **RS007 RS232/RS422/RS485 to Ethernet (TCP/IP) Converter**

### **Features:**

- RS232: Standard DB9 connectors.
- Ethernet: RJ45 network interface, use the interface through the network line of intelligent communication converter access TCP / IP network.
- Support Data Baud rate:  $1200 \sim 115200$  bps
- Support three operation mode :TCP Server, TCP Client, UDP Mode
- Support Virtual COM Port
- Support full duplex transmission
- Auto detection network 10/100 Mbps
- Support auto MDI / MDIX
- Built in LED indication

## **Installation View:**

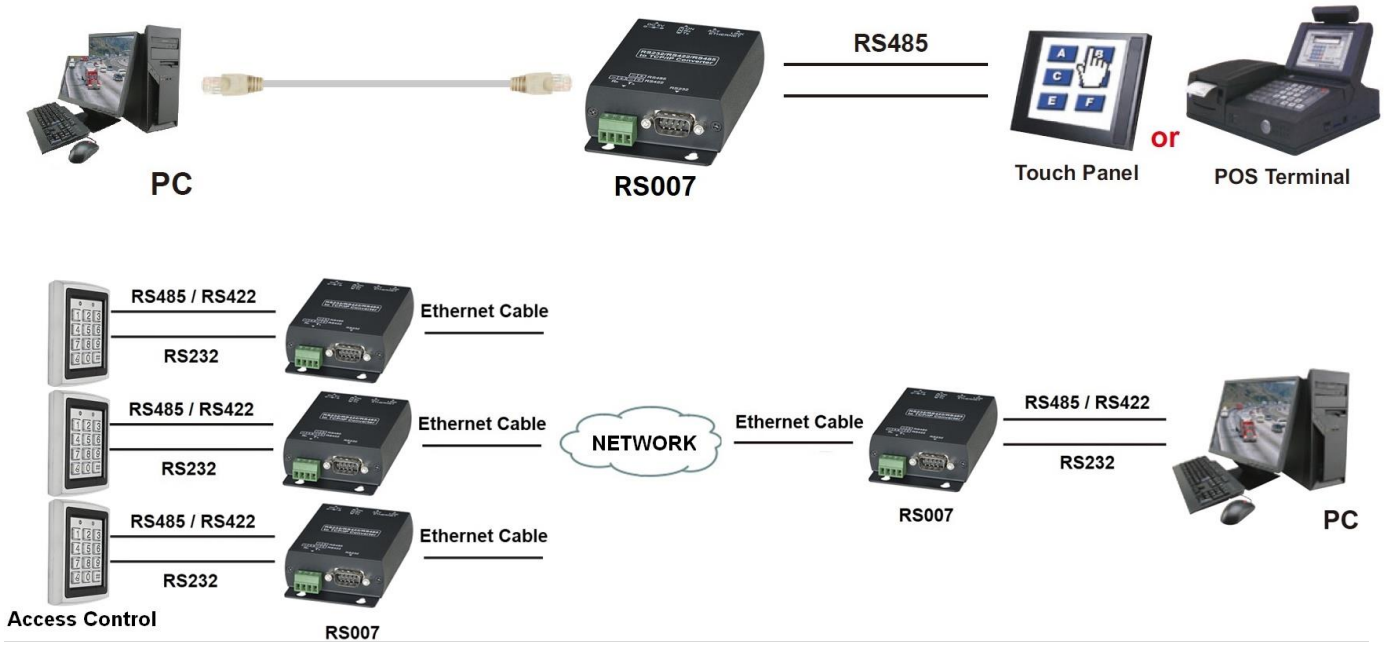

## **Cable:**

Link cable recommend use high quality CAT.5e \CAT.6\CAT.6a \CAT.7 UTP / STP and RS232/RS485/RS422 cable. Poor quality cable or network connection or improper construction will cause unstable connection.

# **Panel View:**

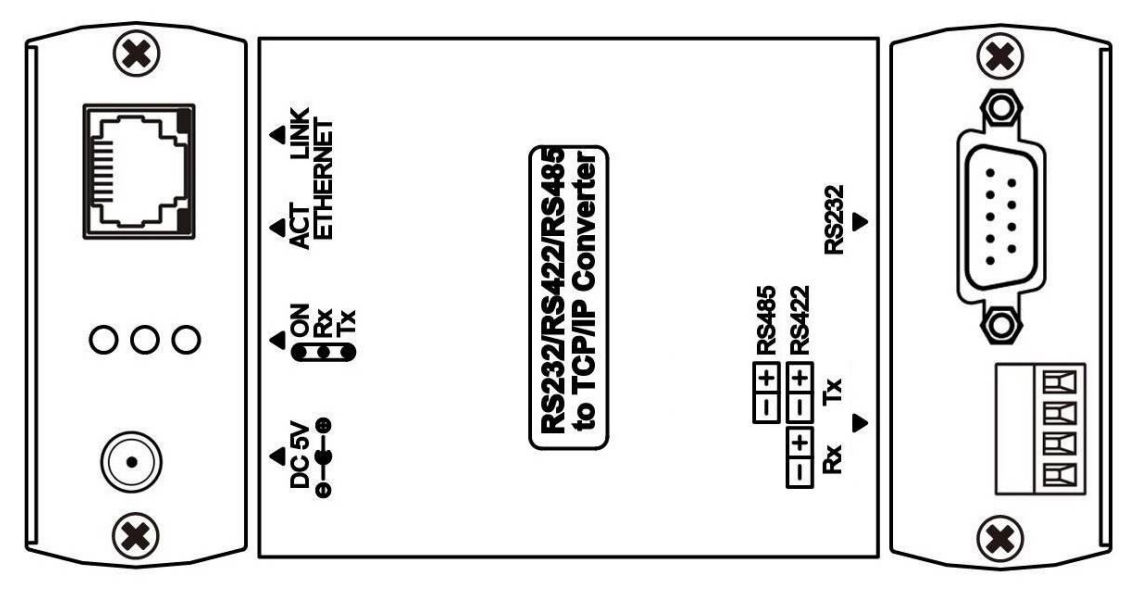

# **LED Indication**

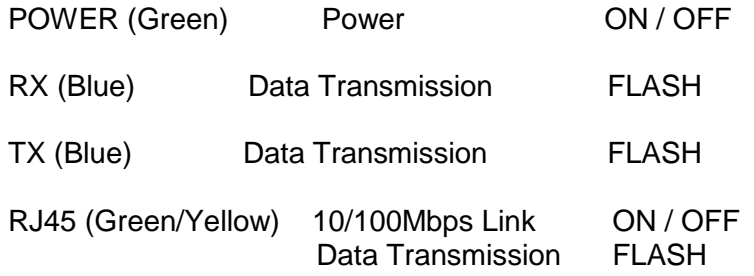

## **RS007 Connector**

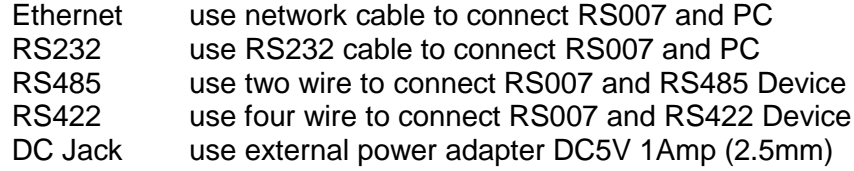

## **Caution**

- 1. RS232、RS485、RS422 interface selection, only one interface could be used at one time.。
- 2. Make sure to use correct RS232 cable.
- 3. Check RS485、RS422 polarity connection.

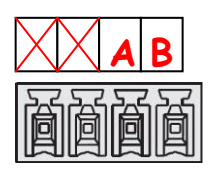

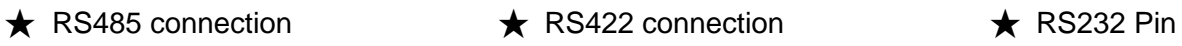

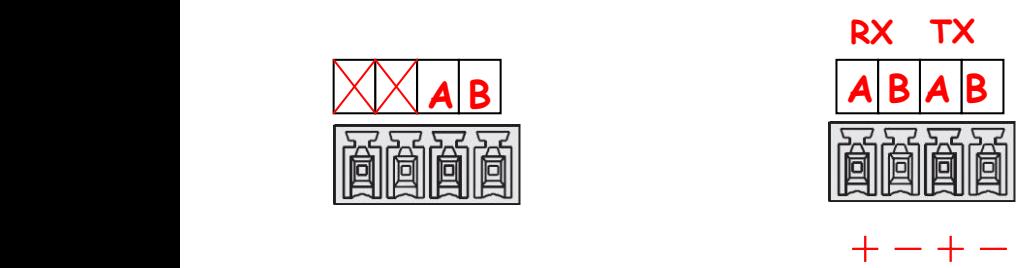

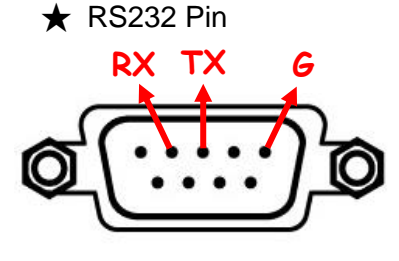

## **RS007 Device Application Software Illustration**:

RS007 could use software "AXR2E Configuration Utility" in CDROM to setup all functions Setup COM Port 、DHCP Server、TFTP Server as below diagram

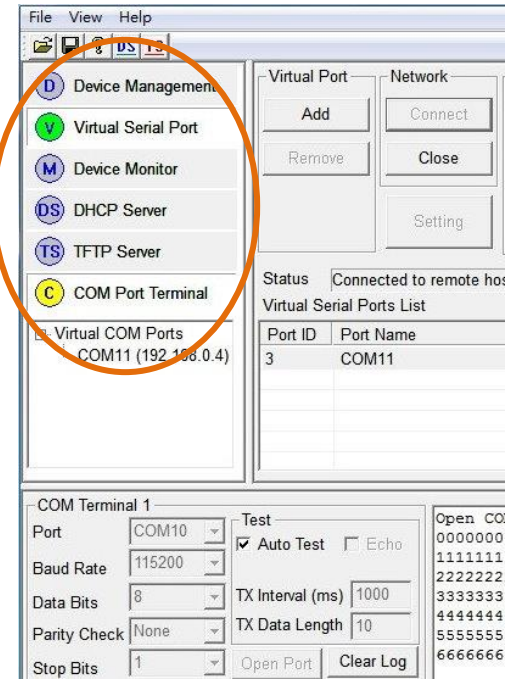

RS007 could use provide software to add Virtual Serial Port setting:

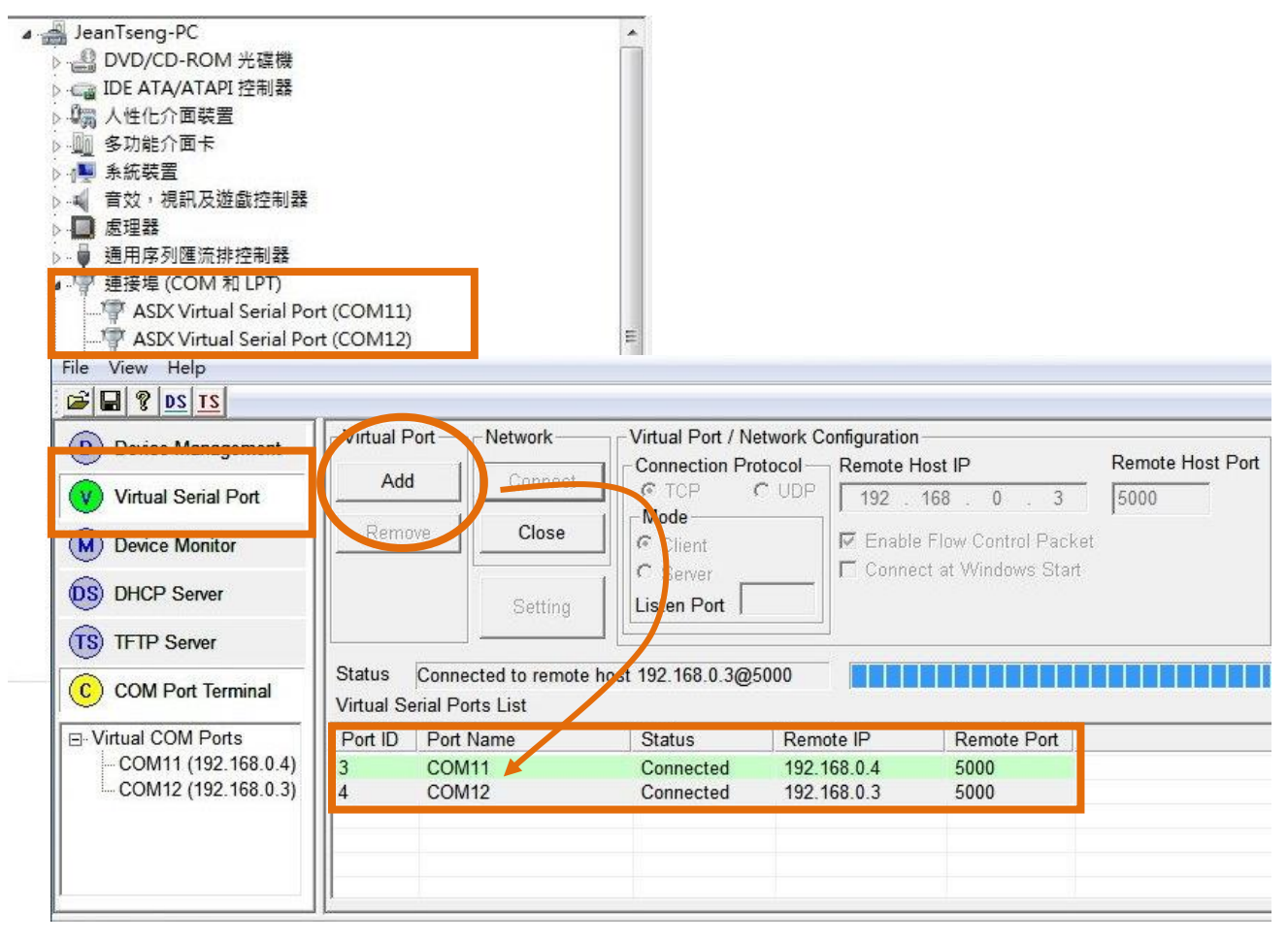

## **WebGUI**

RS007 could use IE or other browsers and key in IP address to enter setup page as below Diagram, default IP address is **192.168.0.3**, Username/Passwrod **admin**

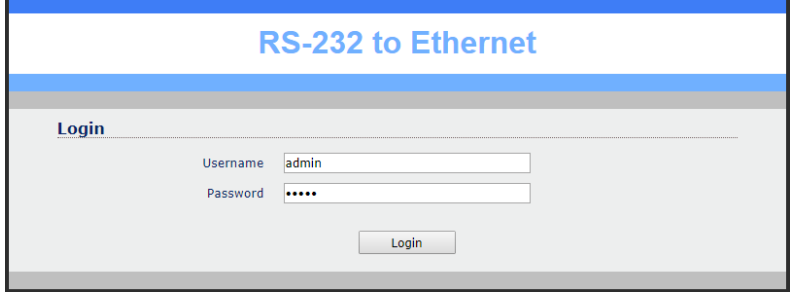

### **Basic page:**

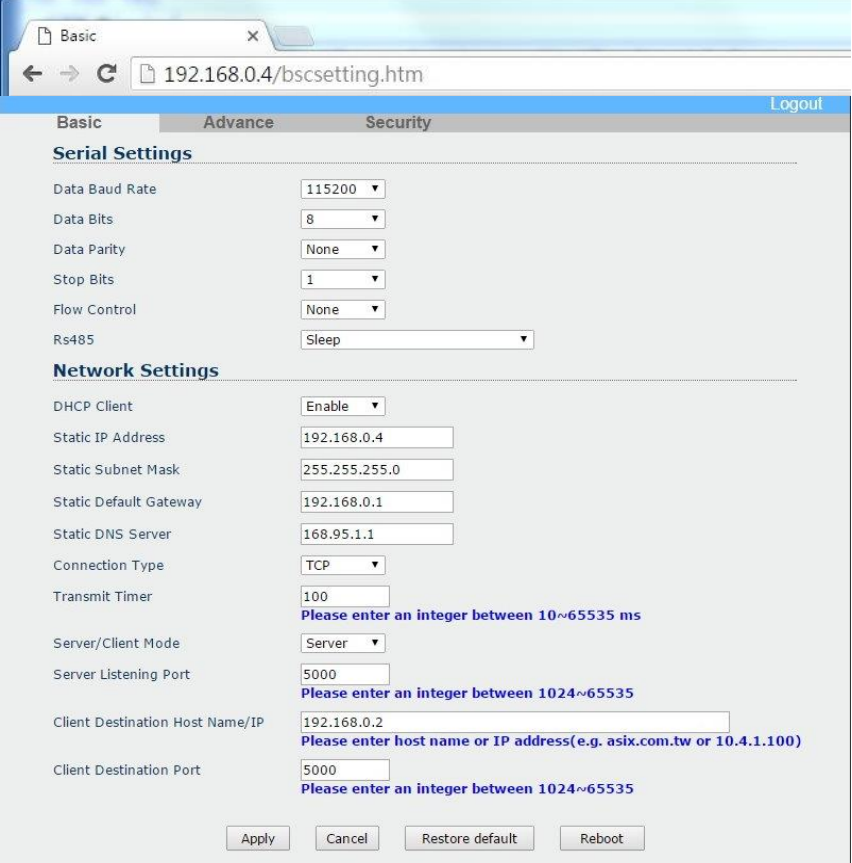

#### **Serial Settings:**

Data Baud Rate: 1200~115200bps Data Bits: 5, 6, 7, 8 Data Parity: None, Even, Odd Stop Bits: 1 or 2 Flow Control: None, Hardware, Xon/Xoff RS485: Sleep, Single Twisted Pair HD, Double Twisted Pair FD (Slave), Double Twisted Pair FD (Master)

#### **Network Settings:**

DHCP Client:

DHCP client mode could be enabled/disabled statues. If DHCP is enabled, there should be a DHCP server on the network. If DHCP is disabled, [IP address], [Subnet mask], and [Default Gateway] should be manually assigned.

#### Static IP Address:

The IP address of converter device, 4 digits separated by '.' Don't let it conflict with the other devices on the network.

If DHCP client mode is enabled and there's a DHCP server on the network, this field will be assigned by DHCP server automatically.

Static Subnet Mask:

Subnet mask of the converter device has connected to. "255.255.255.0" is usually used for small network, "255.255.0.0" for larger network, 4 digits separated by '.'

If your IP address is provided by an ISP or the internal network administrator, please inquire of them that information and type it correctly.

If DHCP client mode is enabled and there's a DHCP server on the network, this field will be assigned by DHCP server automatically.

Static Default Gateway:

Gateway or Router IP address. 'Gateway' is a device which connects local network to external network. If you need to communicate with other networks or your device owns a real IP address on the internet, please inquire of them that information and type it correctly. If there's no gateway on the network, just leave it as "0.0.0.0".

If DHCP client mode is enabled and there's a DHCP server on the network, this field will be assigned by DHCP server automatically.

Static DNS Server: IP address of DNS server to translates memorized domain names to the numerical IP addresses.

Connection Type: TCP or UDP

Transmit timer:

Server/Client Mode: TCP Server: TCP protocol, passive open, to be connected from the TCP clients. TCP Client: TCP protocol, active open, connect to the TCP server. UDP Mode: UDP protocol, connectionless

Server Listening Port: The server listening port would be connected in TCP Client and UDP Client mode for a certain serial port.

Client Destination Host Name/IP: The IP address or host name of the client.

Client Destination Port: The client destination port would be connected in TCP Server and UDP Server mode for a certain serial port.

### **Advance page:**

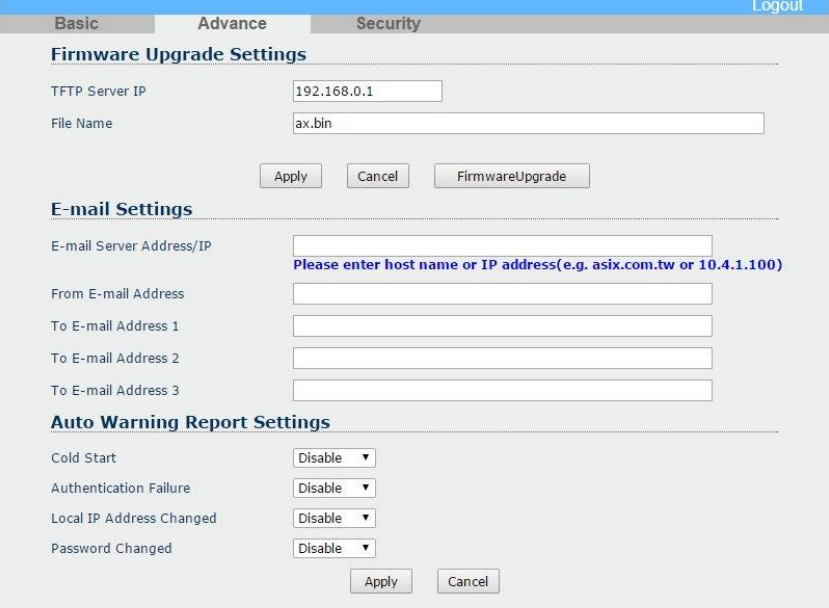

#### **Firmware Upgrade Settings:**

TFTP Server IP: IP address of TFTP server to update firmware.

File Name: File name of firmware in TFTP server.

E-mail Server Address: IP address or host name of SMTP server to send E-mail.

From E-mail address: E-mail address of sender.

To E-mail address 1~3: E-mail address of receivers.

Auto Warning Report Settings:

Auto report when Cold Start, Authentication Failure, Local IP Address Changed, Password Changed if function enabled.

### **Security Page:**

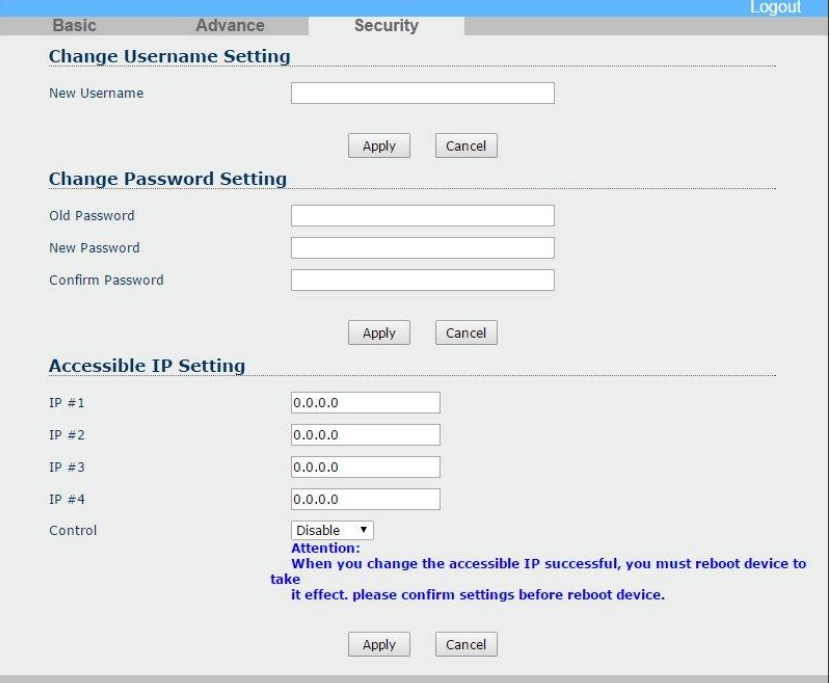

#### **Change Username Setting:**

Enter new username and apply to change.

#### **Change Password Setting:**

Enter old password, new password and confirm password to change password.

#### **Accessible IP Setting:**

IP #1~4: IP address of accessible devices. Control: Enable or disable access permission of above IP.

### *Run a software able to perform a serial port terminal (RS-232 terminal) , UDP/IP terminal and TCP/IP Client Server terminal.*

The free software **"hercules\_3-2-6.exe"** that can be downloaded from web site <http://bit.ly/1Od8KJ>is a very useful and powerful interface.

To provide a step-by-step example, see the following pages that show how the **"hercules\_3-2-6.exe"** works. This software is provided by **HW Group and is in its integral version**.

**1.** First of all, because you act from PC side you must select the window **TCP Client.** Then you insert Module IP and Port numbers.

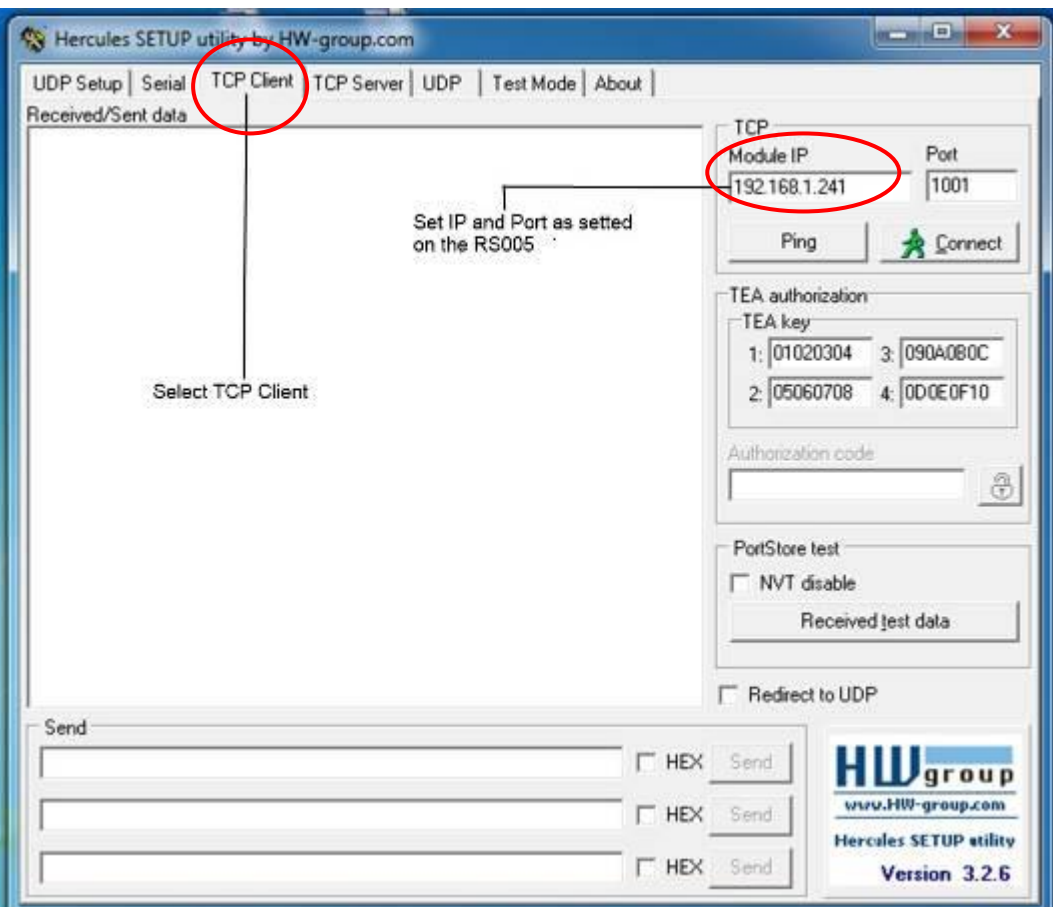

**2.** make a "Ping" to the device that must responds as shown

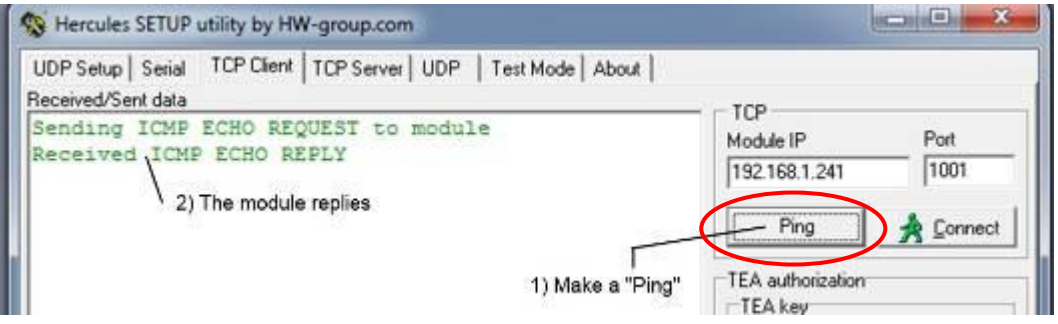

**3.** Establish a permanent connection to the device, clicking on "Connect". The device replies and the button "Connect" becomes "X Disconnect"

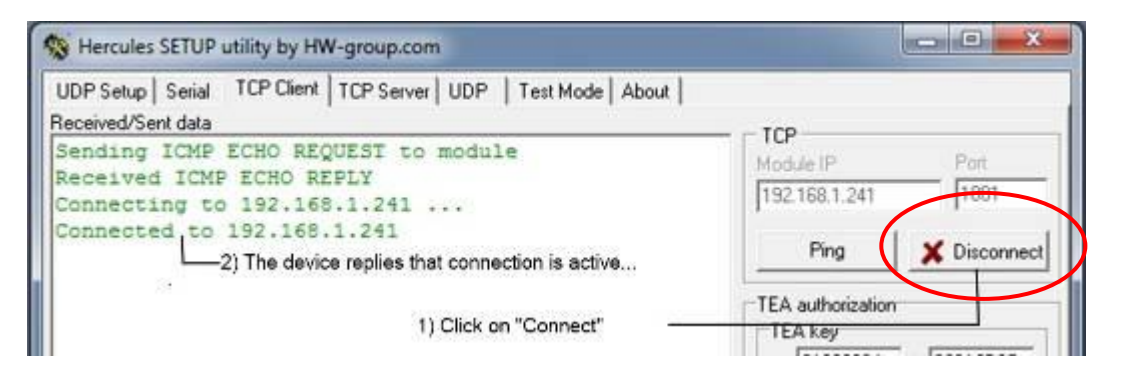

**4.** You have at your disposal 3 window where to edit your strings to the peripheral device through the RS007. The single string is sent only pressing the button "Send".

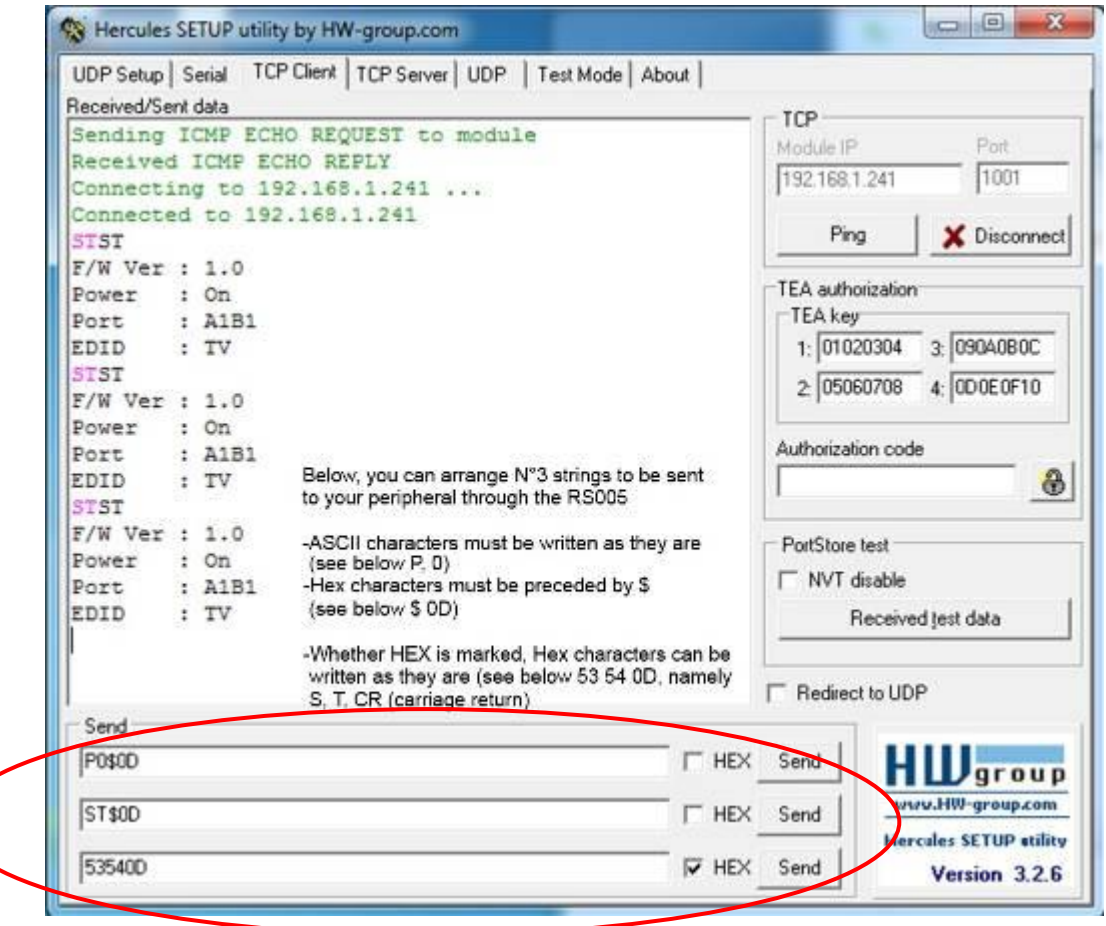

**5.** ASCII and Hex characters can be mixed. ASCII are written as they are, Hex are preceded by \$.

In the example shown, P0\$0D means that the characters sent on RS232 line will be:

-ASCII "P" (Hex 50), ASCII "0" (Hex 31), ASCII "CR" (Hex 0D)

**6.** Whether the HEX box is marked (see third line) the Hex characters can be written as they are. In the example shown, 53 54 0D means S T CR.

### **Troubleshooting:**

Under 64bit Windows operation system: To have RS007 with Virtual Serial Port you have to run "AXR2E Configuration Utility" by right click to **run as administrator** to get system permission, if still not wok please use below installation step:

Under C:\Program Files (x86)\AX110xx RS232-to-Ethernet Configuration Utility\ Copy "NETVSPD.inf & NETVSPD.sys" to below folder separately:

NETVSPD.inf copy to C:\Windows\inf\ NETVSPD.sys copy to C:\Windows\System32\drivers\

## **Specification:**

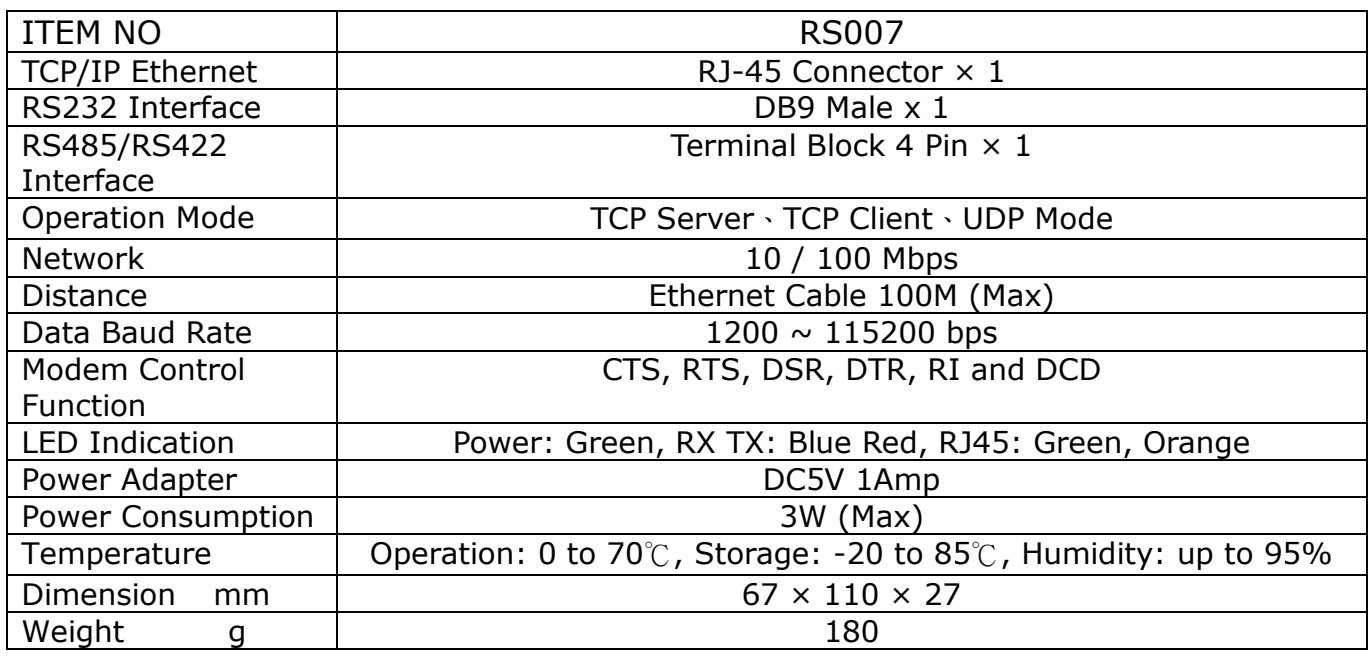

RoHS (€ FC & Rev.A 180816